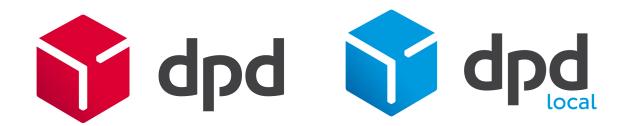

# Customer Portal User Guide

March 2020

Version 1.0

Copyright © DPDgroup 2020

Confidential

## **Version History**

| Version | Changes           | Date    | Authora                  |
|---------|-------------------|---------|--------------------------|
| 1.0     | Document Creation | Mar '20 | JM - Customer Automation |

# Copyright

The information contained within this document is the property of DPDgroup. This information is issued in confidence to the intended recipient only and must not be reproduced, used or disclosed in whole or in part or given or otherwise communicated to any third party without the prior written permission of DPDgroup.

#### **Disclaimer**

This document is subject to change, so please ensure prior to any development you obtain the latest version of the technical specification from our FTP Server.

Any advice given or statements or recommendations made shall not in any circumstances constitute or be deemed to constitute a warranty by disclosed in whole or in part or given or otherwise communicated to any third party without the prior written permission of DPDgroup as to the accuracy of such advice, statements or recommendations disclosed in whole or in part or given or otherwise communicated to any third party without the prior written permission of DPDgroup shall not be liable for any loss, expense, damage or claim arising out of the advice given or not given or statements made or omitted in connection with this document.

# **Table of Contents**

| Introduction                      | 3  |
|-----------------------------------|----|
| Key Contacts                      | 3  |
| Quick Start Guide                 | 4  |
| Detailed User Guide               | 6  |
| Login Process                     | 7  |
| Team Settings                     | 8  |
| IP Access                         | 8  |
| Auto Suspend Accounts             | 8  |
| Manage Users                      | 9  |
| Add New, and Edit Existing Users  | 10 |
| User Details                      | 10 |
| System Access                     | 11 |
| Admin Access to Customer Profiles | 11 |
| Miscellaneous Configuration       | 12 |
| Shipments                         | 12 |
| Collections                       | 13 |
| Advanced Customer Configuration   | 14 |
| Address Book                      | 14 |
| Create Shipment                   | 14 |
| Collection                        | 14 |
| Service Exclusions                | 15 |
| Security Settings                 | 16 |
| Shipping Settings                 | 17 |
| References                        | 17 |
| Failed Import                     | 18 |
| Group Dispatch                    | 18 |
| Service XRef Mappings             | 19 |
| Service Restrictions              | 20 |
| International Shipments           | 21 |
| Label Settings                    | 22 |
| User Profiles                     | 23 |
| Activity Monitor                  | 24 |

# **Customer Portal**

## Introduction

The Customer Portal allows account Administrators to set up new, and edit existing MyDPD users.

Administrators will be able to enable and disable different features and functions within MyDPD for specific users. MyDPD can be accessed online through a browser or via the Desktop application (required for thermal printing).

This guide will take you through the features available within Customer Portal and help get the most out of MyDPD.

The Administrator can access the customer portal here.

https://myadmin.dpd.co.uk for **DPD Accounts** https://myadmin.dpdlocal.co.uk for **DPD Local Accounts** 

To download the MyDPD application, please use the link below:

DPD UK - MyDPD Desktop

To access the latest **MyDPD Specifications and installation User Guide**, please use the link below:

MyDPD Specifications and installation Guide.pdf

# **Key Contacts**

If any information or assistance is required with regards to the Customer Portal, please direct any correspondence via your **DPD Account or Sales representative**.

For any technical support feel free to contact the **DPD IT Service Desk** for assistance.

Email Address: it.servicedesk@dpdgroup.co.uk
Telephone Number: 0121 500 2510

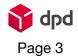

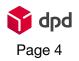

## **Quick Start Guide**

A key function of the **Customer Portal** is to create and manage MyDPD users for your DPD and DPD Local accounts.

There are endless combinations of settings the Administrator can apply within the **Customer Portal**, but the following steps are mandatory steps of setting up a MyDPD user:

#### Login

Login to the **Customer Portal** by going to <a href="https://myadmin.dpd.co.uk">https://myadmin.dpd.co.uk</a> for **DPD Accounts** or <a href="https://myadmin.dpdlocal.co.uk">https://myadmin.dpdlocal.co.uk</a> for **DPD Local Accounts** (See Page 7 for more details)

#### Create a New User

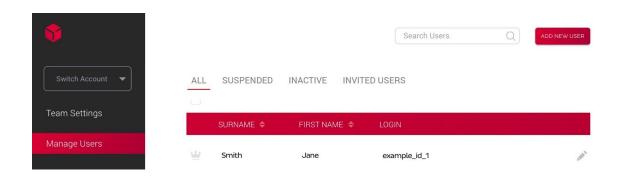

To create a user, select **Manage Users** on the left, and then click on **Add New User** at the top right of the page. (See Page 10 for more details)

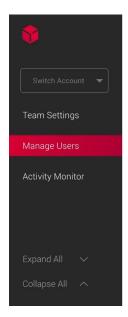

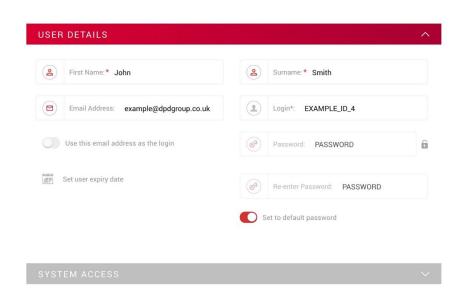

**User Details** allows the Administrator to save personal details against a users login. The mandatory fields are shown with an asterisk next to the field name.

The **Login** field is where the MyDPD username is defined. If the username has already been used, a message will appear to instruct the Administrator to try a different username.

An email address can also be used as the username by enabling the **Use this email** address as the login switch.

A password can be defined for the user or the default password can be used. The default password is PASSWORD. The user will be prompted to change the default password when they first login to MyDPD.

#### **Allow the User to Create Shipments**

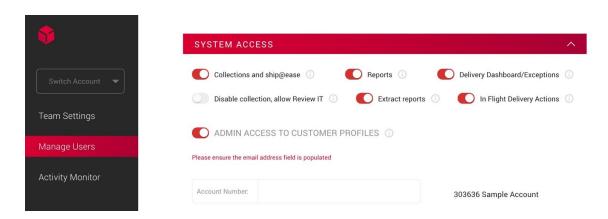

One of the settings that must be enabled to allow the user to ship is **Collections and Ship@ease**. Turn on **Collections and Ship@ease** within the **System Access** section. (See Page 12 for more details)

#### Add a User Profile

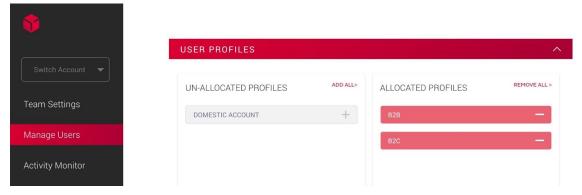

Before a user can ship, the user must have at least one profile assigned to it before the **Customer Portal** will allow the Administrator to save the login.

Under the **User Profiles** section there are two lists, **Un-Allocated Profiles** and **Allocated Profiles**. The list on the left side of the screen shows **Un-Allocated Profiles** that are available to the user. The list on the right side shows **Allocated** profiles that have been assigned to the user.

Click on the + button to add the profile to the **Allocated Profiles** list. (See Page 24 for more details)

Once these steps have been completed, click on **Save** at the bottom of the screen and a pop-up will appear informing the Administrator that the user has been created successfully.

#### Security

The previous steps are mandatory to create a user that can access MyDPD. The following are some security features that we recommend considering.

The **Customer Portal** allows the Administrator to restrict access to MyDPD from approved network locations. This is done by only allowing a user to have access to MyDPD from certain IP addresses.

The Administrator can also disable users that havent been used in the past 30 days, 60 days or 90 days. (See Page 8 for more details)

# **Detailed User Guide**

# **Login Process**

All new customers will receive an Administrator user via email from the Sales Support Team.

The email will contain a link to that will take the Administrator to the **Customer Portal** and the Administrator will be prompted to set their user password.

Once the password has been set, the Administrator will be able to log in to the **Customer Portal** and make necessary changes to existing users and create new MyDPD users.

Administrators can login to the **Customer Portal** by going to <a href="https://myadmin.dpd.co.uk">https://myadmin.dpd.co.uk</a> for **DPD Local Accounts**.

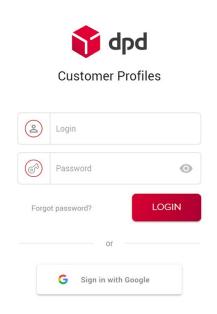

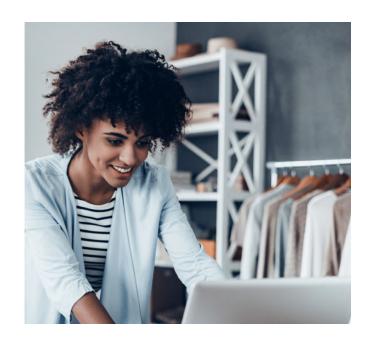

# **Team Settings**

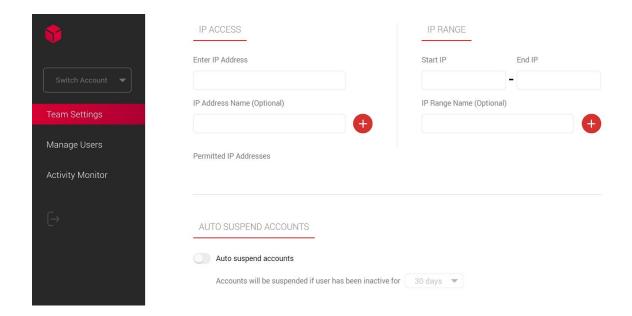

#### **IP Access**

**IP Access** allows the Administrator to grant access to MyDPD from approved network locations only. This is done by only allowing a user to have access to MyDPD from certain IP addresses.

If an IP address is entered into the **Enter IP Address** field and added to the **Permitted IP Addresses** list, all users associated with the Administrators account number will only have access to MyDPD from the defined IP addresses.

The Administrator can permit multiple IP Addresses by typing them in individually, or by setting a range of addresses using the **Start IP** and **End IP** fields.

The Administrator can remove an IP address access at any time by clicking on the grey bin to the right of the entry under **Permitted IP Addresses**.

## **Auto Suspend Accounts**

**Auto Suspend Accounts** allows the Administrator to put a time limit on a users access to MyDPD if there is a lack of activity. The Administrator can select a 30 day, 60 day or 90 day limit before the user associated with the account is suspended due to inactivity.

**Auto Suspend Accounts** is not mandatory, it can be enabled or disabled via the toggle switch.

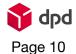

# Manage Users

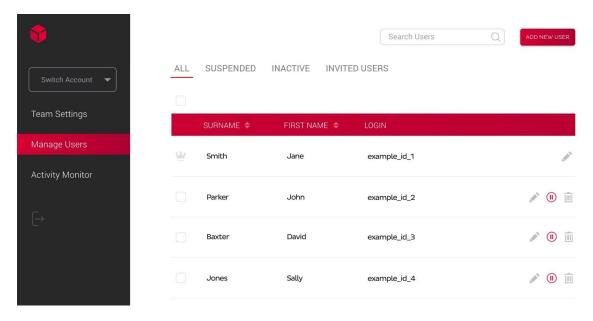

The Administrator has access to make changes to the MyDPD users assigned to their account number.

There are two levels of users, Administrators and General Users. Administrators can use MyDPD as required, but they also have access to the Customer Portal to make user level changes. General Users only have access to MyDPD.

When **Manage Users** is selected on the left, a list of users assigned to the account. There are four headings above the list of users. These are **All**, **Suspended**, **Inactive** and **Invited Users**:

- All This will show a list of all users associated with the account number.
- Suspended This will show users that have had their login suspended by an Administrator.
- **Inactive** This will show user logins that have lapsed due to inactivity. This time limit is set with the **Team Settings** menu.
- **Invited Users** This will show users that have been created, but they have not been used to sign in to MyDPD or the website as yet.

From the user list, an Administrator can be identified by the crown to the left of the users' surname. A General User has a tick box to the left of their surname and there are also more icons to the right of the **login**.

There are three icons to the right of the **login**:

- **Pencil** This will let the Administrator edit the user.
- **Pause** This will suspend the login. Suspending an account stops anyone accessing MyDPD using that user login.
- Bin This will delete the user.

An Administrator cannot suspend or delete another Administrator account. Please contact the IT Service Desk if this action is required.

To add a new user the Administrator will need to select **Add New Users** in the top right of the page. This will then allow the Administrator to set up a new user and apply the necessary settings.

# Add New, and Edit Existing Users

#### **User Details**

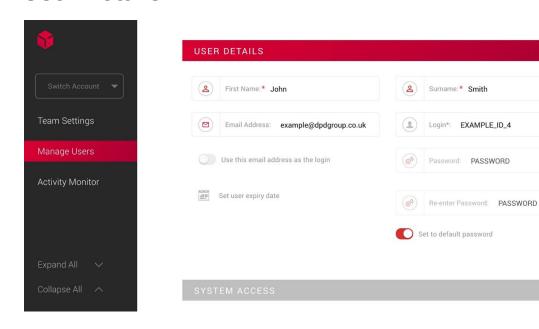

**User Details** allows the Administrator to save personal details against a users login. The mandatory fields are shown with an asterisk next to the field name.

The **Login** field is where the MyDPD username is defined. If the username has already been used, a message will appear to instruct the Administrator to try a different username.

An email address can also be used as the username by enabling the **Use this email** address as the login switch.

A password can be defined for the user or the default password can be set by enabling the **Set to default password** switch. The default password is PASSWORD. The user will be prompted to change the default password when they first login to MyDPD.

## **System Access**

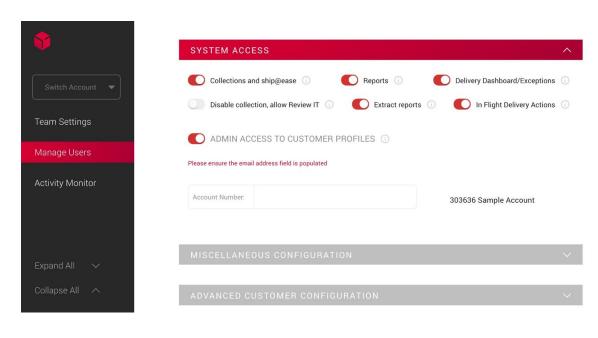

Once the **User Details** have been completed, the Administrator can define what access the user has. **System Access** allows the Administrator to define user access to high-level features of MyDPD.

- Collections and ship@ease This enables the user to have access to the Collections tab and to create a shipment.
- Reports Allows the user to see the reports tab.
- **Delivery Dashboard/Exceptions** Allows the user to see the exceptions tab.
- Disable collections, allow Review IT This disables user access to everything within the Collections tab other than Review IT.
- Extract Reports Allows the user to see the extract deliveries button.
- In Flight Delivery Actions Allows a user to change in flight delivery actions through tracking.

#### **Admin Access to Customer Profiles**

If **Admin Access to Customer Profiles** is enabled, this user is given Administrator access to create and edit MyDPD logins aligned with the account number. Administrator access can be enabled for multiple accounts by typing the additional account numbers in the **Account Number** field.

To have Administrator access the email field in **User Details** must be completed with a valid email address.

# **Miscellaneous Configuration**

#### **Shipments**

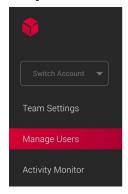

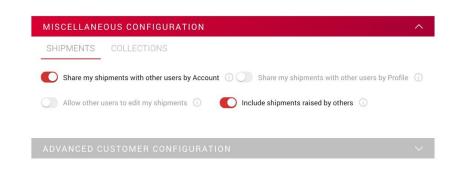

Within the **Shipments** section, the Administrator can share access to shipments created by different users.

- Share my shipments with other users by Account Other users, that belong to the same account, will be able to see shipments created by this user.
- Share my shipments with other users by Profile Other users, that use the same profile, will be able to see shipments created by this user.
- Allow other users to edit my shipments Other users can edit shipments created by this user.
- Include shipments raised by others This user will be able to see shipments shared by account number, or by profile, that have been created by other users.

#### **Collections**

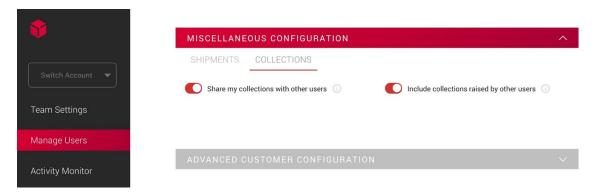

Within the **Collections** section, the Administrator can share access to collections that have been requested by the login.

- Share my collections with other users Other users, that belong to the same account, will be able to see collections raised by this user.
- **Include collections raised by other users** This user will be able to see collections that have been shared by other users.

## **Advanced Customer Configuration**

#### **Address Book**

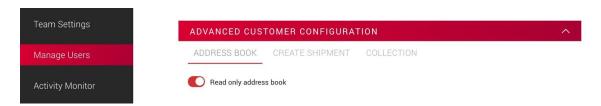

 Read only address book - This will restrict the user from being able to make any alterations to the address book

#### **Create Shipment**

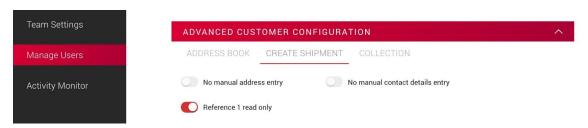

- No manual address entry This restricts the user to only use records stored in the address book when creating shipments manually.
- No manual contact details entry This restricts the user from editing or adding contact details when creating shipments manually.
- **Reference 1 read only** This restricts the user from being able edit the information in the Reference 1 field.

#### Collection

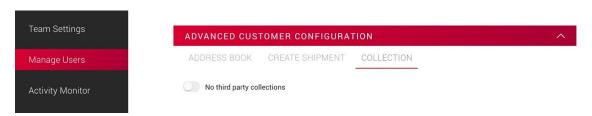

 No third party collections - This will restrict the user from being able to request a third party collection.

## **Service Exclusions**

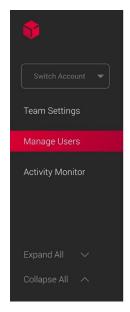

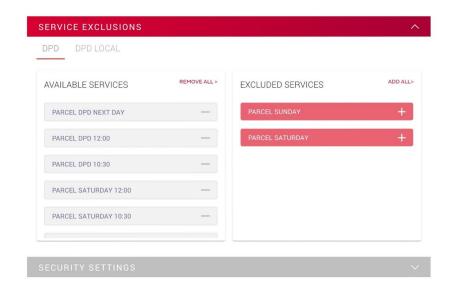

**Service Exclusions** allows the Administrator to remove the ability to send shipments on a defined service.

The **Available Services** is a list of all services. Click on the minus button to add it to the **Excluded Services** list. The user will not have access to the services listed in the **Excluded Services** under any circumstance.

# **Security Settings**

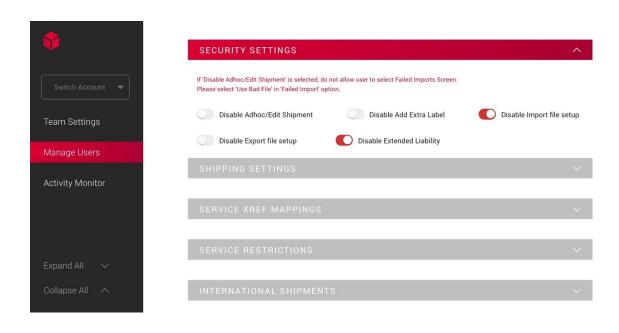

**Security Settings** allows the Administrator to restrict specific features and access within MyDPD.

- Disable Adhoc/Edit Shipment This restricts the user from creating, or editing a shipment manually.
- **Disable Add Extra Label** This restricts the user from increasing the number of packages in a consignment once the shipment is created.
- **Disable Import File Setup** This restricts the user from being able to access the Shipment file import settings.
- Disable Export File Setup This restricts the user from being able to access the export file settings.
- **Disable Extended Liability** This restricts the user from being able to add on Extended liability against a shipment.

## **Shipping Settings**

**Shipping Settings** allows the Administrator to define certain preferences regarding the shipment data, how MyDPD handles bad data, and an option Group Dispatch labels.

#### References

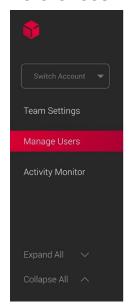

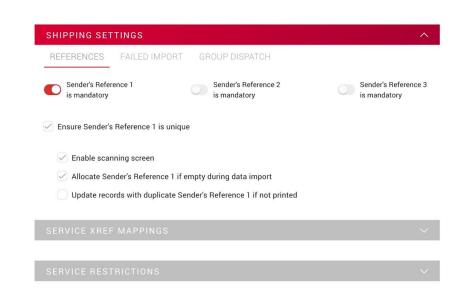

- Sender's Reference 1 is mandatory The user must include information in the Reference 1 field to be able to produce a shipment.
  - Ensure Sender's Reference 1 is unique The information provided in the Reference 1 field must not have been used in a previous shipment.
    - Enable scanning screen This enables an additional Scanning screen that allows the user to search for shipments using the data in Reference 1. The scanning screen can be used with a hand scanner but it is not essential.
    - Allocate Sender's Reference 1 if empty during data import If the Reference 1 field is empty MyDPD will automatically create its own unique Reference 1.
    - Update records with duplicate Sender's Reference 1 if not printed - If a shipment is unprinted and the user imports a file that contains the same Reference 1, the original shipment will be updated with the data from the second import.
- Sender's Reference 2 is mandatory The user must include information in the Reference 2 field to be able to produce a shipment.
- Sender's Reference 3 is mandatory The user must include information in the Reference 3 field to be able to produce a shipment.

#### **Failed Import**

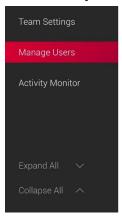

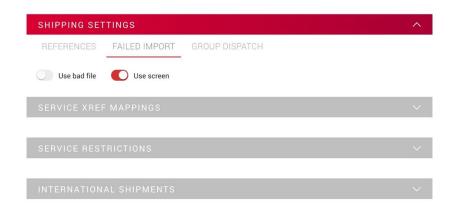

- Use .bad File If the user imports a file that has any data issues, MyDPD will create
  a flat file in the import directory containing the bad data. The file will use a '.bad'
  extension.
- Use Screen If the user imports a file that has any data issues, MyDPD will pass the shipment to the Failed Import screen. This will allow the user to edit the required data.

### **Group Dispatch**

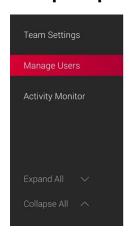

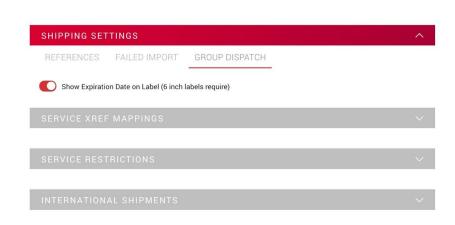

• Show Expiration Date on Label (6 inch labels require) - If labels are generated using Group Dispatch then the label expiry date is printed on the label itself. The user must use 6 lnch labels if this feature is enabled.

# **Service XRef Mappings**

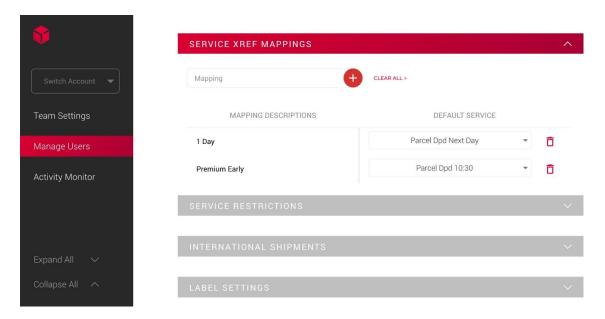

**Service XRef Mappings** gives the Administrator the ability to setup rules to convert data into a valid DPDgroup Service Code.

In the example shown, if MyDPD receives an import file with "1 Day" in the Delivery Service Code field, it will be converted into a Parcel DPD Next Day.

Multiple **Service XRef Mappings** can be applied. The mappings can be deleted at any time by selecting the red bin to the right of the **Default Service** dropdown menu.

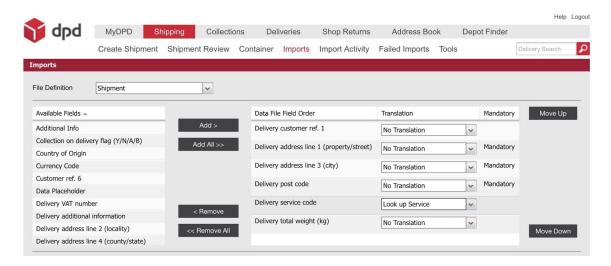

MyDPD needs to be told to check for the **Service XRef Mappings**. This is done within the Shipment Imports mapping screen.

In the **Data File Field Order** list on the right of the display, click on the drop down menu next to **Delivery Service Code** and select **Look up Service**.

## **Service Restrictions**

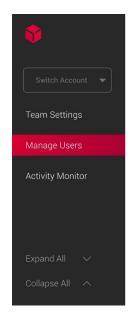

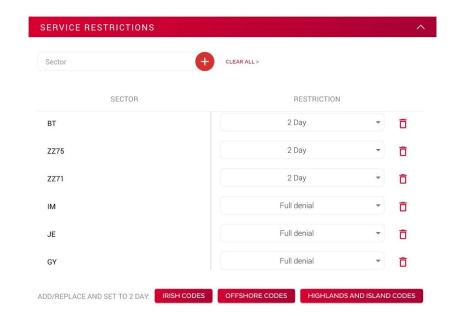

**Service Restrictions** allow the Administrator to restrict specific postcodes to a Two Day Service, Next Day Service, Before 12 Service or Full Denial of Service.

The Administrator can add postcodes to the **Service Restrictions** list by using the **Irish Codes, Offshore Codes** and **Highlands and Islands Codes** quick buttons or by typing in a custom postcode area.

If the Administrator adds a custom postcode area, only a Full Denial of service will be available.

# **International Shipments**

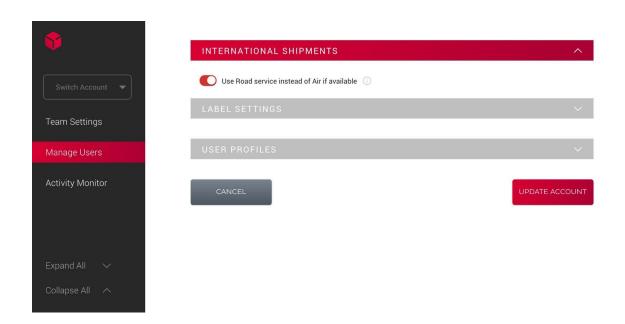

• Use Road Service Instead of Air if Available - This will restrict the shipment to road services, unless an Air service is the only delivery service available.

## **Label Settings**

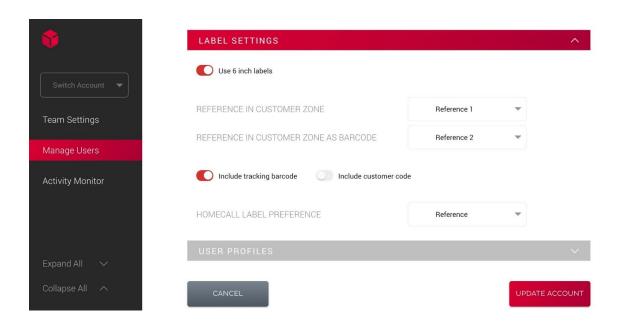

The standard label size DPD uses is  $4 \times 4$  inches. If more information is required on the label, there is an option to set the label to be a  $6 \times 4$  inch label.

This will enable reference numbers and barcodes to be printed on the label, as well as the standard label information.

- **Use 6 inch labels** This will enable the use of 6 x 4 inch labels and it will reveal the different pieces of information the Administrator can add to the label.
- Reference in Customer Zone This will print the chosen reference in readable text on the shipping label.
- Reference in Customer Zone as Barcode This will print the chosen reference as a barcode on the shipping label.
- Include Tracking Barcode This will print the tracking number as a barcode on the shipping label.
- Include Customer Code This will print the Customer Code associated with the Addressbook entry on the shipping label.
- Homecall Labels Preference This allows the Administrator to choose if they
  would like the Homecall reference as text, Homecall reference as a barcode,
  Tracking Barcode or Customer Code printing on the label.

#### **User Profiles**

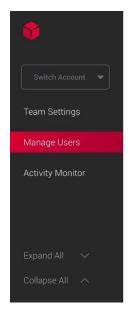

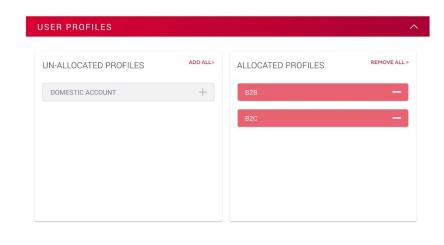

Every MyDPD user has at least one profile assigned to it. The user can have multiple profiles assigned to it at the same time.

In a profile there is information such as account numbers, international Invoice settings and senders address information.

Under the **User Profiles** section there are two lists, **Un-Allocated Profiles** and **Allocated Profiles**. The list on the left side of the screen shows **Un-Allocated Profiles** that are available to the user. The list on the right side shows **Allocated** profiles that have been assigned to the user.

Click on the + button to add the profile to the Allocated Profiles list.

The contents of the profiles cannot be edited within the **Customer Portal**, but the Administrator can define which profiles are assigned to a certain user. Please contact the Service Desk if changes are required to any of the profiles.

# **Activity Monitor**